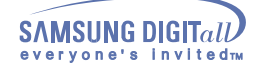

# **Page Principale**

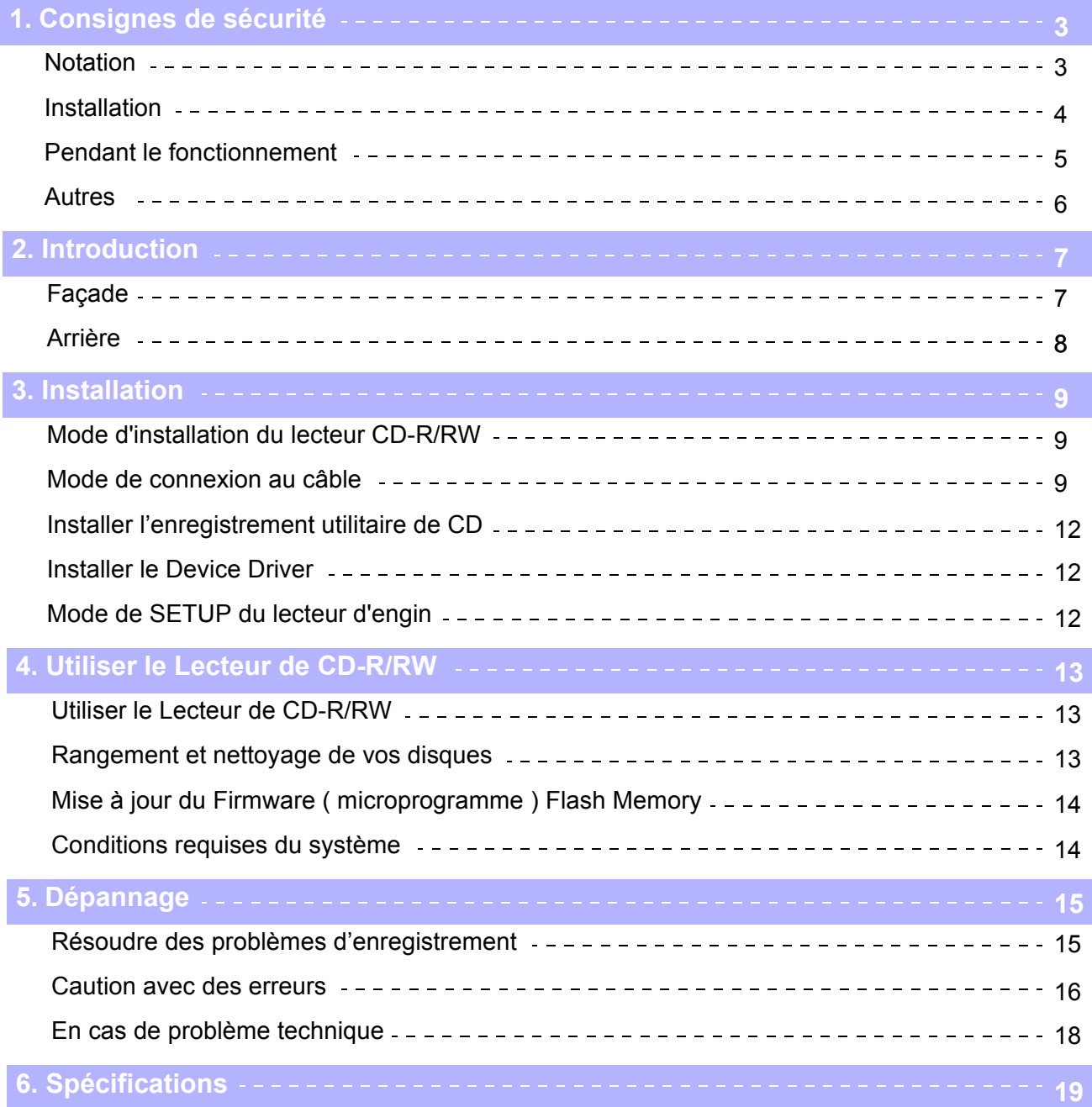

### **Notation**

Vous trouverez ci-dessous les consignes de base que vous devez suivre pour<br>assurer une sécurité maximum et réduire les risques de dommages matériels.<br>Pour une utilisation adéquate de l'appareil, lisez attentivement ces recommandations et suivez toujours les instructions qui vous sont données.

# τg.

#### **Avertissement / Attention !**

- **Avertissement** : Ce symbole indique des instructions relatives à des situations extrêmement dangereuses. Si l'utilisateur ignore ce symbole et manipule l'appareil de manière inadéquate, ce dernier peut se blesser gravement et s'expose à des risques mortels.
- Attention ! : Ce symbole indique des instructions relatives à des situations dangereuses. Si l'utilisateur ignore ce symbole et manipule l'appareil de manière inadéquate, ce dernier s'expose à des risques de dommages matériels ou domestiques.

**Notation**

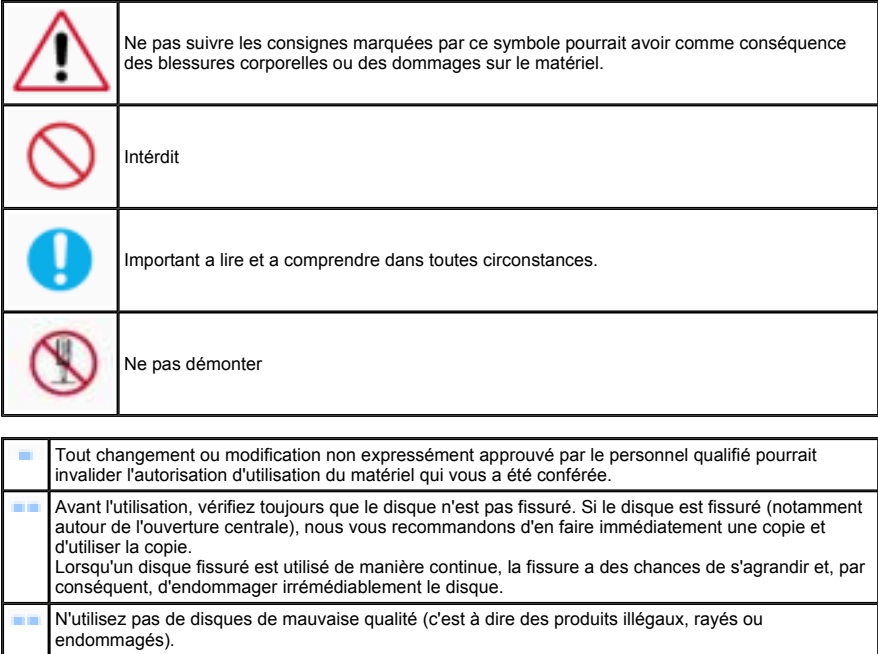

### **Installation**

 $\sim 10^{-1}$ 

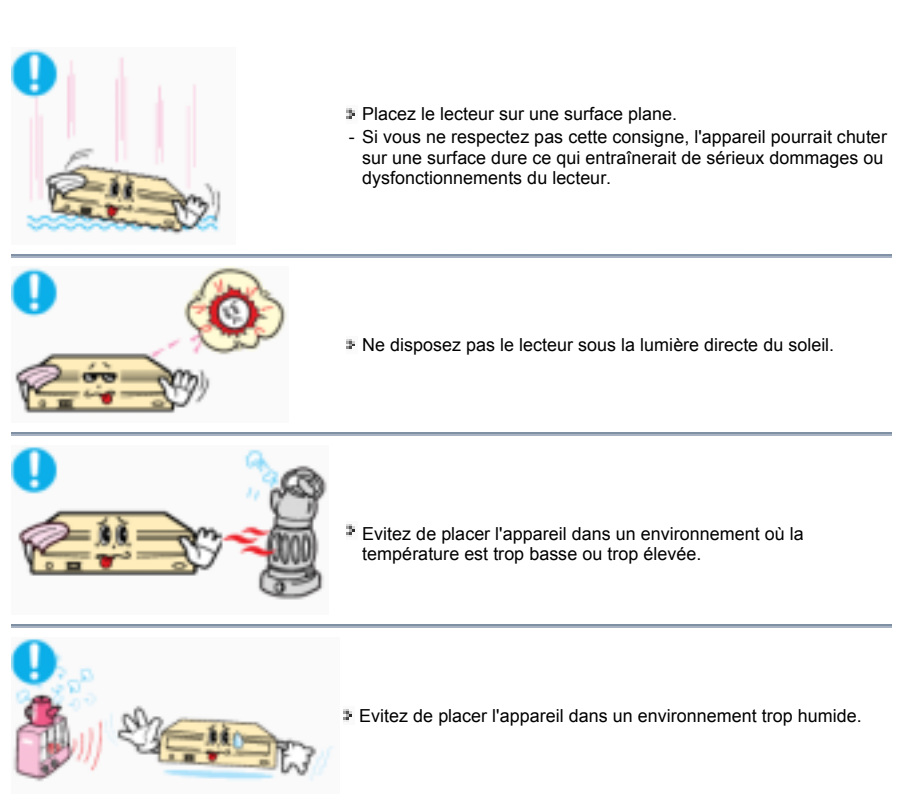

### **Pendant le fonctionnement**

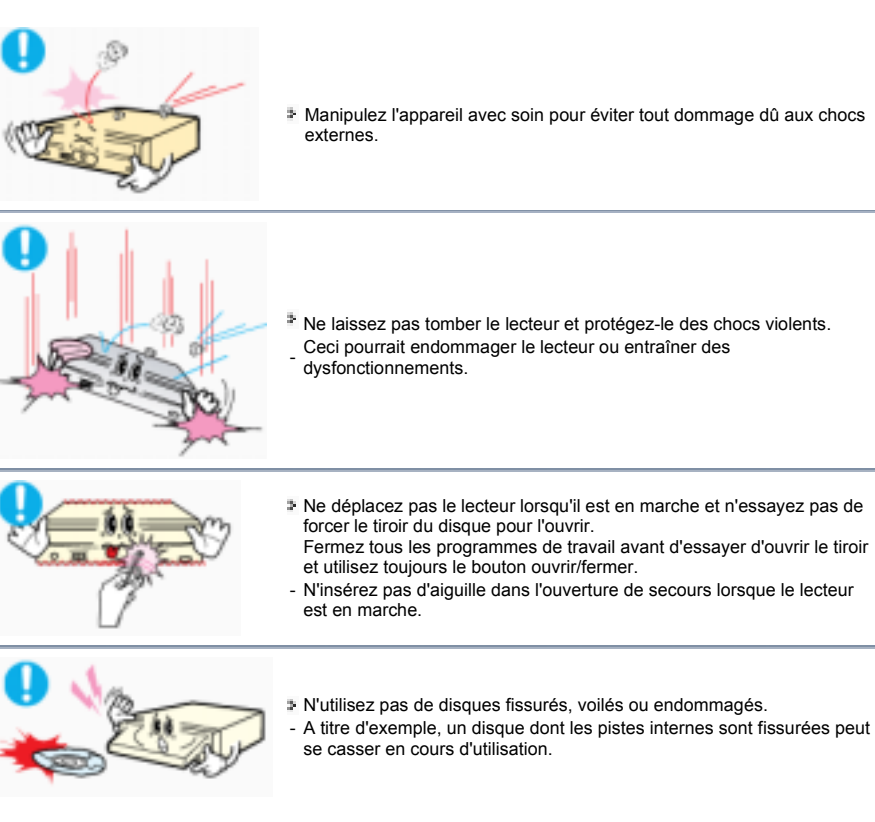

### **Autres**

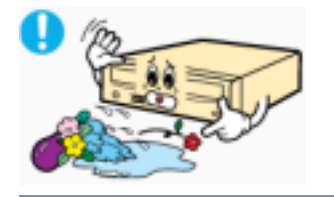

Ne laissez jamais de particules alimentaires ou de substances étrangères pénétrer dans le boîtier du lecteur.

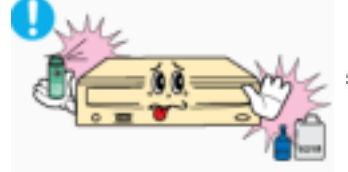

Pour vous prémunir contre tout risque d'incendie, ne versez jamais de liquides tels que l'alcool ou le benzène sur le lecteur.

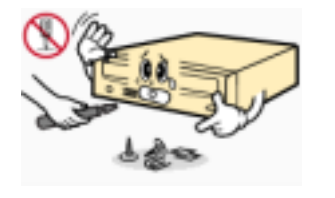

Ne démontez pas le lecteur. N'essayez jamais de réparer ou de modifier l'appareil sans l'accord exprès du manuel.

- Pour réduire les risques de dommages, d'électrocution et d'incendie.

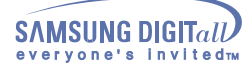

### **Introduction**

Façade

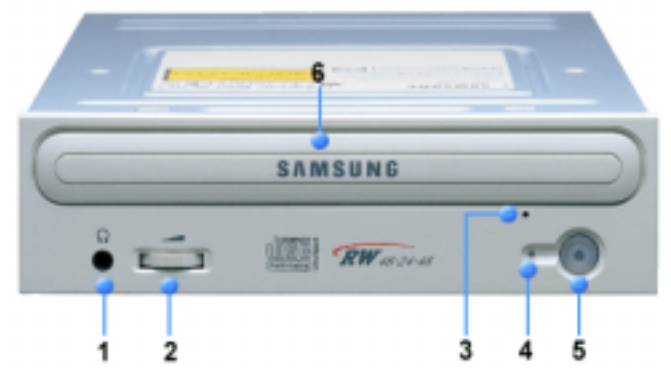

- **1.** Prise Casque La prise sortie audio vous permet d'utiliser un casque avec votre unité. Une prise mini-jack 3,6 mm est nécessaire.
- **2.** Bouton contrôle volume.
- **3.** Le trou d'éjection d'urgence Quand le tiroir ne s'ouvre pas lorsque vous pressez le bouton Ouverture/Fermeture, insérez un trombone déplié dans le trou d'éjection d'urgence du disque.Cette fonction ne doit être effectuée que lorsque l'ordinateur est hors tension.
- **4.** L'indicateur. (Vert: Lecture ENR: Enregistrement)
- **5.** Bouton Ouverture/fermeture.
- **6.** Tiroir Le tiroir s'ouvre et se referme automatiquement quand vous appuyez sur le bouton Ouverture/Fermeture.

**Le design et les specifications peuvent changer sans preavis.**

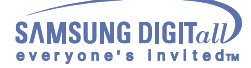

# **Introduction Introduction**

### Arrière

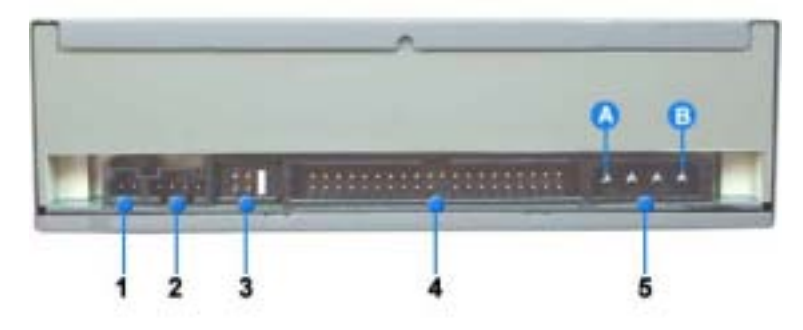

- 1. Deux-broche terminal de la sortie d'audio numérique à l'usage avec une carte son ou une carte MPEC qui<br>supporte les caractéristiques d'audio numérique.
- **2.** Quatre-broche terminal de la sortie du son à l'usage avec une carte son (Veuillez vous référer au document sur la carte son pour les details.)
- **3.** Maître/Esclave terminal de sélection
- **4.** 40 broche hôte de E-IDE interface connecteur
- **5.** 4 broche terminal d'alimentation.<br>
(A : +5V DC)<br>
(B : +12V DC)
	-

#### **Mode d'installation du lecteur CD-R/RW**

D'abord, démontez le PC, puis connectez le CD-R/RW au câble, enfin remontez le PC.

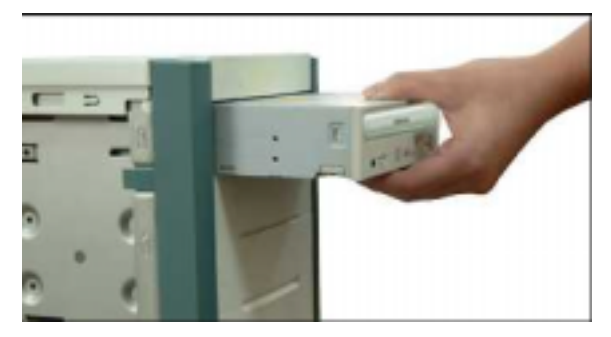

Au cas où il vous faut des soutiens horizontaux, mettez-en un à chaque côté de cet article.

 $\tilde{\mathbf{Z}}$ . Si necessaire, attachez un support horizontal aux deux cotés du lecteur.

Enlevez la couverture d'une fente d'extension gratuite et installer le lecteur de CD-R/RW, comme indiqué dans cette illustration.

### **Mode de connexion au câble**

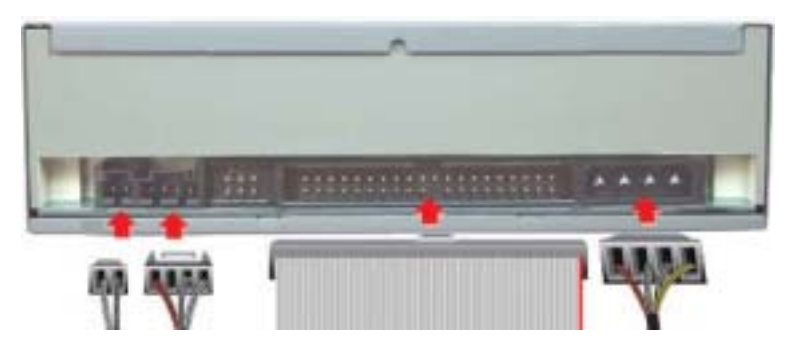

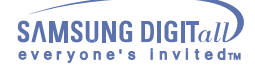

- **Connexion au câble du secteur**
	- Faites en sorte que la zone coupée du câble du secteur qui est dans la boîte du secteur interne de l'ordinateur soit mise en surface, puis connectez-le au connecteur du secteur qui est situé dans le lecteur CD-R/RW.

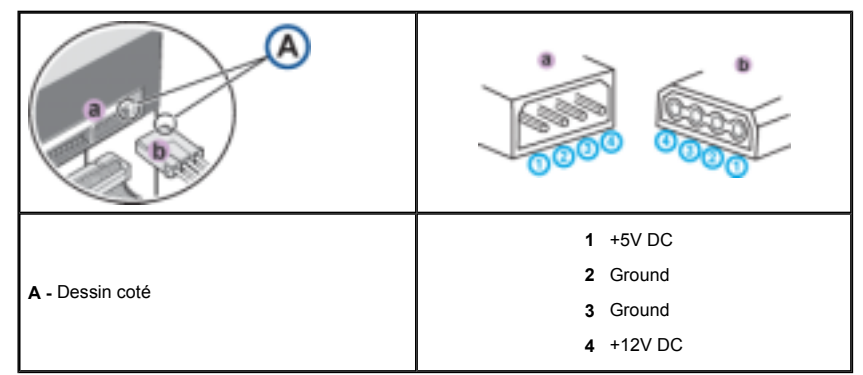

**Remarque :** Un câble d'alimentation braché de manière malséante peut produire des problems. Vérifiez la direction du connecteur d'alimentation et le coté incliné du lecteur de CD-R/RW avant de brancher.

#### **Brancher le câble E-IDE**

(Mettez la ligne rouge du câble près du broche 1.) Insérez le câble E-IDE(40-broche) qui est branché sur le disque dur dans le terminal de l'interface.

#### **Lorsque vous utilisez un câble E-IDE**

Branchez le câble sur le SL(Esclave) du terminal de choix Maître/Esclave en arrière du lecteur de CD-R/RW.

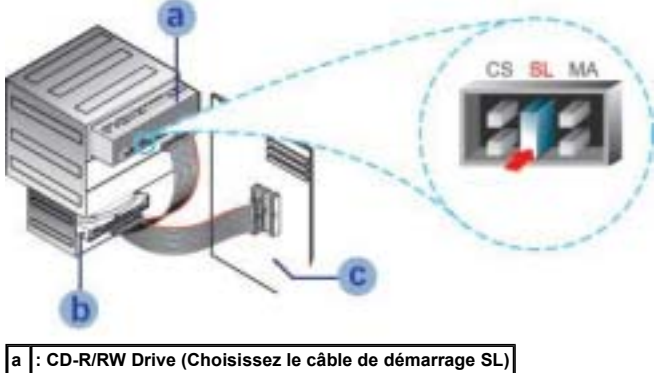

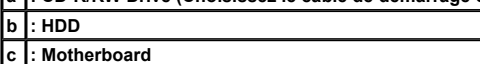

- **Lorsque vous utilisez deux câbles E-IDE**
- S'il y a un seul lecteur de CD-R/RW, choisissez MA(Maître).

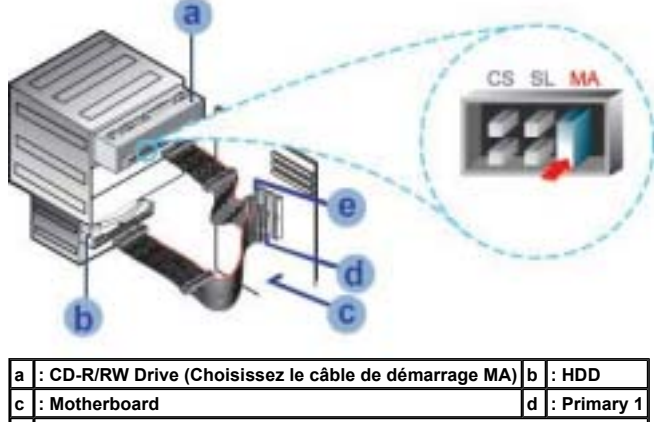

**e : Secondly 1**

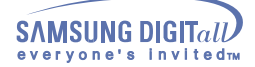

S'il y a deux lecteurs de CD-R/RW, choisissez MA(Maître)/ES(Esclave).

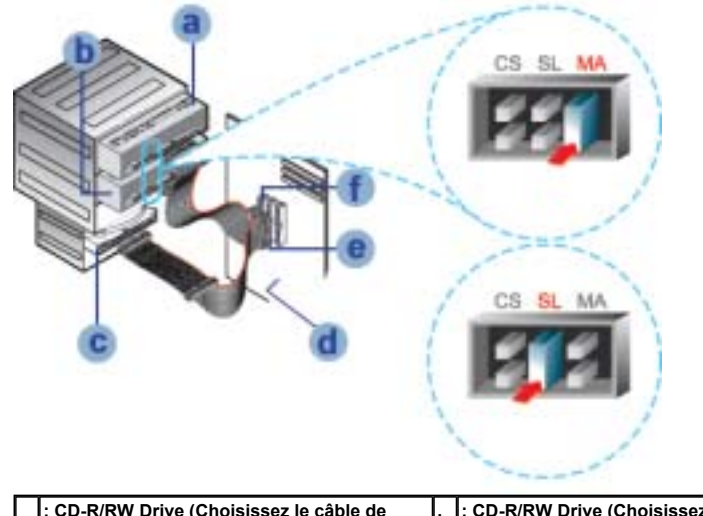

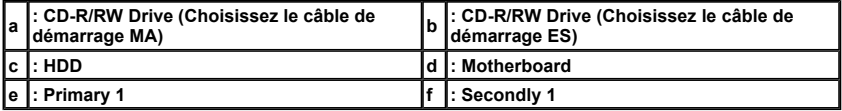

**Installer le câble de démarrage dans le Terminal de choix Maître/Esclave.**

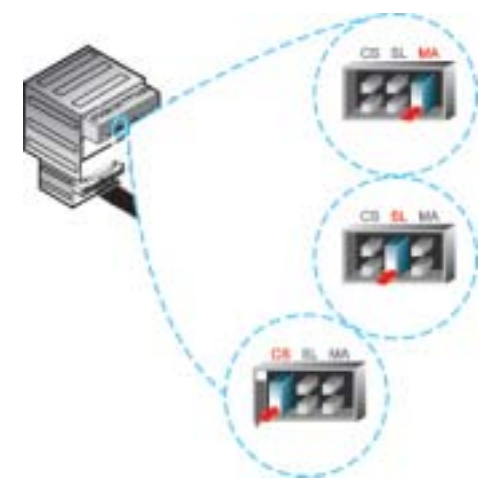

Branchez un câble de démarrage sur l'arrière du lecteur de CD-R/RW.

Si le câble de démarrage est branché sur MA(Maître), il va fonctionner en mode Maître.

 Si le câble de démarrage est branché sur ES(Esclave), il va fonctionner en mode Esclave. Si le câble de démarrage est branché sur CS(CSEL), vous pouvez contrôller l'appareil en utilisant le

signal CSEL d'interface central. (En général, le branchement sur MA est recommandé.)

#### **Connexion au câble audio(au cas où une carte audio est connectée)**

- Le lecteur du son du lecteur CD-R/RW et l'enregistreur du son de la carte audio.
- Pour obtenir un son clair, utilisez la sortie digitale.(disponible seulement pour le CAID qui supporte la sortie digitale). Ceci peut ne pas être disponible pour les cartes sonores générales.

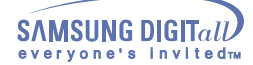

#### **Installer l'enregistrement utilitaire de CD**

Pour enregistrer des données à un disque de CD-R ou CD/RW dans le lecteur de CD-R/RW, vous devez tout d'abord installer l'enregistrement utilitaire de CD. Pour les raisons de compatibilité, il est recommendé de désinstaller les logiciels actuels de même type avant de l'installer.

- Insérez le disque fourni avec le lecteur de CD-R/RW dans le lecteur.
- 
- Suivez les instructions affichés à l' écran pour installer l'utilitaire. Veuillez vous référer au document d'utilitaire à part pour les details.
- Mettez le disque utilitaire dans un endroit sûr.

#### **Installer le Device Driver**

Aucun device driver additionnel n'est nécessaire pour Windows 98/2000/ME/XP/NT4.0, puisque le device driver de Windows est utilisé par défaut. Vous pouvez vérifier que le lecteur de CD-R/RW drive a été correctement détecté par Windows. Pour cela, procédez comme suit.

- Cliquez deux fois sur l'icône **Poste de travail** sur votre ordinateur.
- Cliquez deux fois sur le dossier **Panneau de Configuration**.
- Cliquez deux fois sur l'icône **Système**.
- Cliquez sur le tab **Manageur du pilote**.
- loppez la branche du **CD-ROM**.

Le nom de l'appareil CD-R/RW SW-\*\*\* de SAMSUNG est affiché.

Le device driver SAMSUNG permet au disque inséré dans le lecteur de CD-R/RW d'être lu mais cela ne lui permet pas d'être enregistré dans un environnement MS-DOS; le driver se trouve dans le lecteur D de l'utilitaire d'enregistrement.

#### **Mode de SETUP du lecteur d'engin**

**Mode de SETUP automatique**

Le pilote est situé dans le dossier Ddriver du CD Record Utility disc (disque "Logiciel de gravure de CD") fourni lors de votre achat.

- Insérez le disque **CD Record Utility** "Logiciel de gravure de CD" dans votre lecteur CD et ouvrer le dossier **Ddriver**.
- 
- Exécutez le programme **CDSETUP.EXE** situé dans le dossier **Ddriver**.
- Quand l'installation est terminée, cliquez sur **OK** ou appuyez sur la touche Entrée de votre clavier.
- Redémarrez l'ordinateur.

#### **Mode de SETUP manuel**

- Créez le classeur(annuaire) [**C:\SAMSUNG**].
- Copiez [**SSCDROM.SYS**] Après avoir écrit [**C:\ COPY D:Ddriver\*. \*C:\SAMSUNG**], appuyez sur le bouton[**Enter**].
- Modifiez le contenu de [**CONFIG.SYS**] Ecrivez **DEVICE=C :\SAMSUNG\SSCDROM.SYS \D:SSCD000 /V**

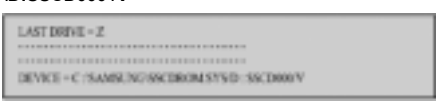

Modifiez le contenu de [**AUTOEXEC.BAT**]. Ecrivez **C :\SAMSUNG\MSCDEX /D :SSCD000**.

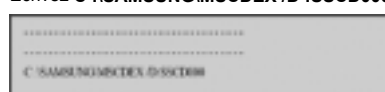

5. Redémarrez l'ordinateur.

### **Utiliser le Lecteur de CD-R/RW**

#### **Utiliser le Lecteur de CD-R/RW**

Cette partie a pour but d'assurer la sécurité des utilisateurs et d'éviter les endommagements des biens. Lisez attentivement ceux qui sont mentionnés ci-dessous et suivez-les bien.

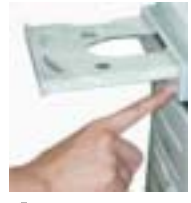

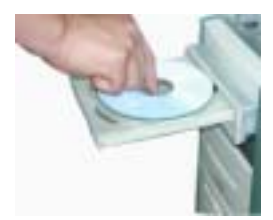

- Appuyez sur le bouton del secteur pour remettre à zéro l'ordinateur.
- Après la remise à zéro de l'ordinateur, appuyez sur le bouton ouverture/fermeture pour ouvrir le plateau de disquette.
- Après avoir mis la disquette(CD), fermez le plateau du lecteur à l'aide du bouton ouverture/fermeture. La lampe qui indique l'état de la mise en marche s'allume.
- Lancez la lecture du disque(CD).

#### **Mise en marche de CDs audio**

Exécutez le programme destiné à la lecture du CD fourni lors de l'achat ou bien exécutez l'icône destiné à la<br>lecture du moyen offert par le Windows. Il est possible d'écouter le son en connectant les écouteurs à leur connecteur.

Si l'option "Digital Playback" est cochée, quelque soit la version de Windows, les sons ne peuvent pas être restitués par les écouteurs du produit.

#### **Rangement et nettoyage de vos disques**

Afin de conserver vos disques et votre lecteur plus longtemps, suivez les instructions ci-dessous pour le nettoyage et le rangement de vos disques.

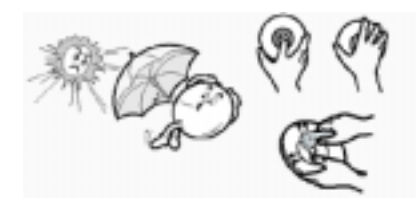

- Ne les laissez pas exposés aux rayons du soleil.
- **2**. Rangez-les à la verticale et dans un lieu bien aéré.
- N'écrivez pas sur le disque et ne collez aucune étiquette dessus.
- Ne leur donnez pas de coup excessif et ne les faites pas tomber.
- Ne touchez pas la surface du disque et tenez-le par ses bords.
- Pour nettoyer un disque, essuyez-le du centre vers le bord à l'aide d'un tissu en coton.
- $\overline{I}$ . Ne pas laisser le compartiment du disque ouvert lorsque vous ne l'utilisez pas.

## **Utiliser le Lecteur de CD-R/RW**

### **Mise à jour du Firmware ( microprogramme ) Flash Memory**

Le produit Firmware peut être mis à jour par le téléchargement du dernier fichier àjour sur les sites internet suivants : **http://www.samsung-ODD.com http://www.samsungelectronics.com/odd**

#### **Conditions requises du système**

vant d'installer le lecteur CD-R/RW, il est vivement conseillé de vous assurer que votre SETUP corresponde<br>à des conditions requises du système classées ci-dessous :

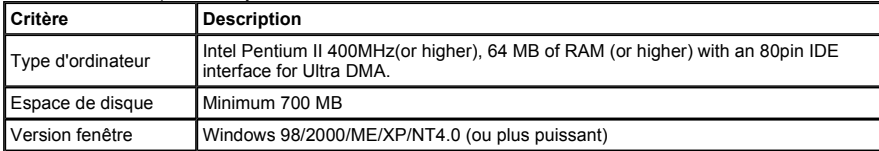

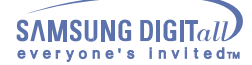

Si vous avez des problèms à propos de l'enregistrement via votre lecteur de CD-R/RW, suivez les instruction suivantes pour les source que vous référez.

#### **Au cas où le texte original est enregistré à l'aide du lecteur dur**

- Vérifiez s'il n'y a pas d'erreurs dans le fichier(texte original).
- Faites en sorte que le disque dur soit approprié faisant appel à l'assemblage des fragments qu'il y a dans le Windows.
- **MENU D'INITIATION/PRONGRAMME/PROGRAMME SUPPLÉMENTAIRE/ASSEMBLAGE DES FRAGMENTS DE LA DISQUETTE.**
- Décompressez si vous utilisez le disque dur compressé en tant que texte original.
- Disposez l'espace libre deux fois plus que la capacité du fichier le plus grand parmi les fichiers que vous souhaitez enregistrer dans le disque dur.
- S'il s'agit d'un enregistrement de plus de 1000 petits fichiers, faites-le comme les suivants :
	- · Il est recommandé de créer le fichier Image et de l'enregistrer. Quant au mode de la création du CD à partir du fichier Image, référez-vous à la création du CD à partir du CD Image" dans le guide de l'utilisateur du logiciel d'enregistrement. z Enregistrez à une vitesse limitée.
	-
	- Compressez les petits fichiers et enregistrez les en tant que tels.

#### **Au cas où on enregistre le texte original est enregistréà l'aide de Network**

Dans le cas où vous enregistrez les contenus du lecteur du réseau, faites-le après avoir enregistré les contenus du lecteur du réseau dans le lecteur dur.

#### **Au cas où on enregistre le texte original est enregistréà l'aide de CD-ROM**

- Si le CD original n'est pas propre, nettoyez-le d'abord et puis faites l'enregistrement.
- Si le CD original n'est pas en bon état, il est recommandé de créer le fichier Image et de l'enregistrer.
- Vérifiez d'abord s'il y a la fonction de réduire la vitesse dans le lecteur de CD-ROM. Si oui, il est possible, soit d'enregistrer à une vitesse réduite, soit de l'effectuer après avoir enregistré le fichier Image dans le lecteur dur.
- Au cas où la transmission des données du lecteur de CD-ROM s'effectue plus lentement que l'enregistrement, faites en sorte que la vitesse de l'enregistrement soit plus réduite que celle de la transmission des données.

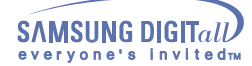

#### **Caution avec des erreurs**

Tous les lecteurs de CD-R ou de CD-RW inscrivent sur un CD par le laser à l'enregistreur. Comme le CD peut être endommagé ou ne peut pas être inscrit correctement par l'environnement extérieur, il faut supprimer les causes des erreurs comme suivant avant d' utiliser le CD-R ou le CD-RW.

Pour tous les lecteurs de CD-R ou de CD-RW, il convient de configurer les environnements comme suivant.

#### **Il vaut mieux de supprimer les Taches Multiples ou l'Economiseur d'Ecran.**

- Un Buffer Underrun peut se produire lorsque le lecteur de CD est en les Taches Multiples pendant l'écriture/l'effaçure.
- **Pendant l'écriture, il faut empêcher quelques choses extérieurs d'avoir accès à l'ordinateur central.**
- Les erreurs peuvent se produire pendant l'écriture lorsque les autres utilisateurs ont accès par reseau à la imprimante qui est branché sur votre ordinateur.
- **Il convient de supprimer la fonction de Auto-Run de CD.**
- Les erreurs peuvent se produire pendant l'écriture/l'effaçure lorsque un CD avec la fonction de Auto-Run est inseré dans un autre lecteur qui est branché sur un seul ordinateur.
- **La methode de l'annulation(la sélection) d'une fonction Auto-Run**  Annulez(Choisissez) la fonction AutoRun dans [Démarrage>Paramètre > Configuration > Système > Contrôleur du dispositif > Configuration de CD-ROM]
- **On recommande d'utiliser un fichier d'image lorsque vous inscrivez de petits fichiers qui sont en nombre.**
- Dans ce cas, la fonction de Justlink peut s'effectuer fréquemment mais la qualité de l'enregistreur peut etre reduite.
- Ce n'est pas la peine d'avoir l'espace disponible lorsque vous copiez un CD dans un autre CD. Comme le fichier d'image copie des données dans le CD après avoir les copié dans le disque dur, cela garantie la securité

Malgré tout, il faut avoir l'espace disponible à peu près 700MB au maximum.

#### **Longueure maximale du câble E-IDE : 46cm.**

- Le câble E-IDE en moins d'une longueur normale(46cm) peut produire les erreurs au cours de la transmission des données.
- **Il faut utiliser une seule sorte de logiciel de l'enregistreur.** 
	- Lorsque vous installez un logiciel de l'enregistreur, tout d'abord désinstallez la version précédente ou l'autre logiciel de l'enregistreur et puis amorcer de nouveau le système avant de l'installation.
- Utilisez toujours le CD fourni du logiciel de l'enregistreur(Nero burning Rom / Roxio Easy CD Creator). Si vous utilisez un autre logiciel en même temps, cela a pour conséquence un échec de l'enregistreur.

#### **Description du terme**

#### **Buffer Underrun ?**

- Lorsque l'on grave un CDROM, il arrive parfois que le cache interne du graveur se retrouve à cours de données ce qui a, en général, pour conséquence un échec de la gravure. Ce phénomène est appelé Buffer Underrun.
- **Autorun ?**
- La plupart des CD possèdent une fonction AutoRun, lorsqu'ils sont insérés dans le lecteur, ils se lancent automatiquement. Cette fonction permet également l'exécution du CD depuis l'explorateur par doubleclic ou par un clic droit puis sous-menu "Exécution automatique".
- **Justlink?**
	- Le processus d'écriture vers des CD-R ou des CD-Rw doit s'opérer d'une seule traite, c'est-à-dire sans la moindre interruption. Si votre buffer se vide pendant l'écriture, le processus est interrompu. Au terme de cette interruption, le buffer est à nouveau alimenté. Cela s'exécute pour protéger le Buffer Underrun.

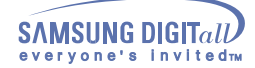

#### **Type du disque recommendé**

**CD-R** RICOH , RITEK , TAIYO YUDEN , MCC , ACER , SKC , BEALL , MPO , MBI , CMC , PRODISC **CD-RW** CD-RW : RICOH , RITEK , MCC , PRODISK , SKC , CMC (1X - 4X)

H/S-RW : RICOH , CMC , RITEK , ACER , PRODISK , SKC

 (10X) CMC , RITEK  $(16X)$ U/S RW : MCC , RITEK

(24X)

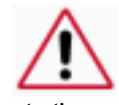

#### **Guide d'installation DMA Windows 98/Me**

**Important!** 

Veuillez lire le guide d'installation \* DMA entièrement avant d'installer votre lecteur de CD-R/RW. **A propos de l'installation DMA (Accès direct à la mémoire)** Pour une performance stable de l'écriture à une grande vitesse, l'installation du mode de transfert \* DMA

pour l'interface E-IDE/ATAPI est vivement recommandée. On recommande le mode DMA pour l'ecriture rapide.

#### **Installation du DMA**

Après avoir installé votre lecteur de CD-R/RW, il est recommandé d'installer le DMA sur le PC. Voir la<br>procédure suivante pour installer le mode de transfert \* DMA (Accès direct à la mémoire) dans le système d'exploitation windows. (Windows 98/ME)

- **+** Cliquez sur DEMARRER
- **+** Cliquez sur PARAMETRES
- **+** Selectionnez Panneau de Configuration
- **+** Selectionnez l'icone SYSTEME
- **+** Choisissez l'onglet Gestionnaire de
- Peripheriques dans proprietes Systeme **+** Detaillez l'icone CD-ROM

### **Windows 2000/XP** Choisissez le mode DMA dans

[Démarrage > Paramètre > Configuration > Système > Contrôleur d' IDEATA/ATAPI > Base/Aide

information avancée du canal IDE]

- **+** Selectionnez votre graveur
- **+** Cliquez sur l'onglet Proprietes
- **+** Cliquez sur Parametres
- **+** Verifiez que la case DMA est cochee
- **+** Cliquez sur OK
- **+** Redemarrez votre PC

**Français - 17**

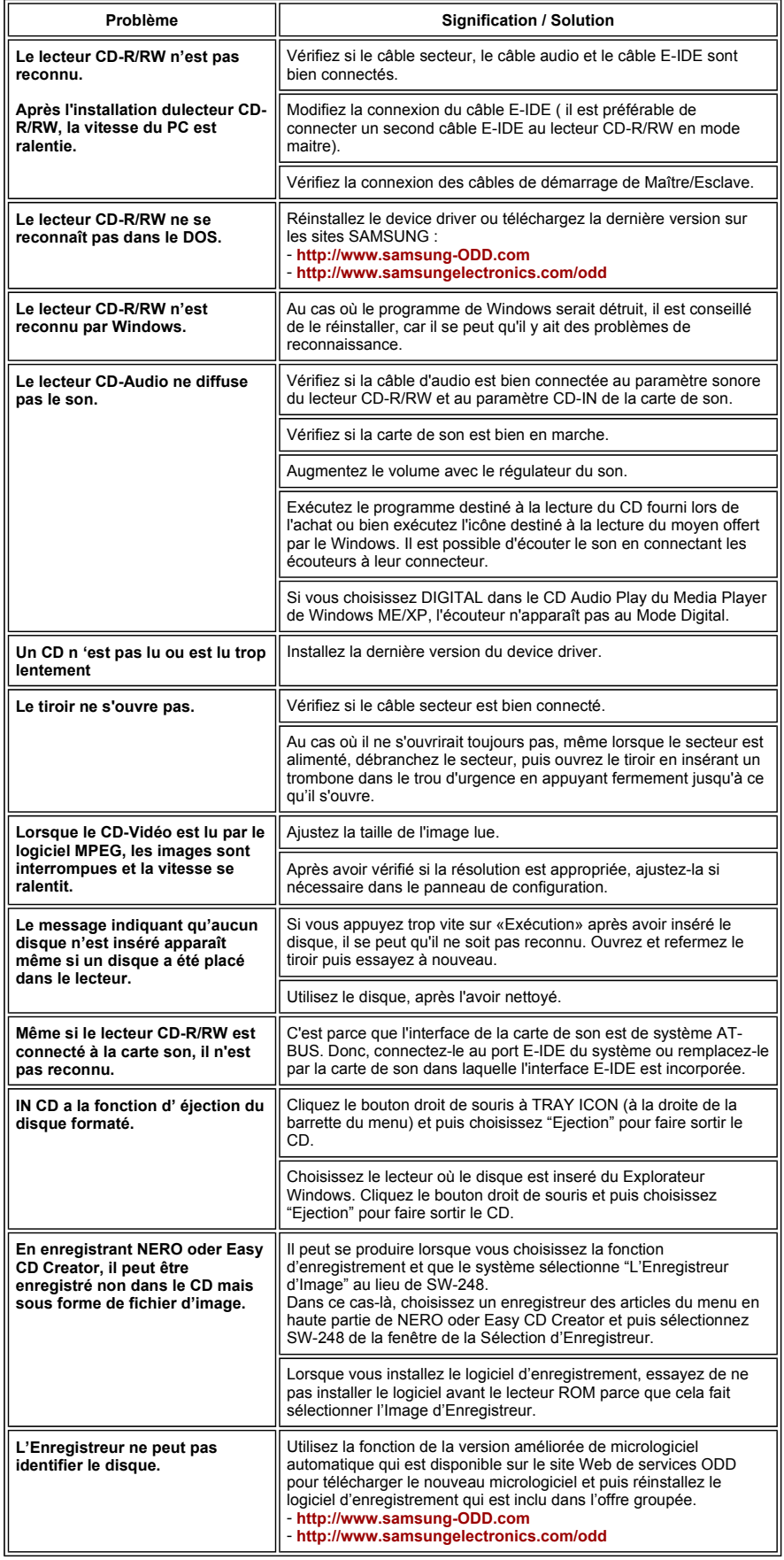

# **Spécifications**

₿ **SAMSUNG** s'efforce d'améliorer continuellement ses produits. Les spécifications et les instructions pour l'utilisateur peuvent être modifiées sans information préalable.

### **Technical Specifications**

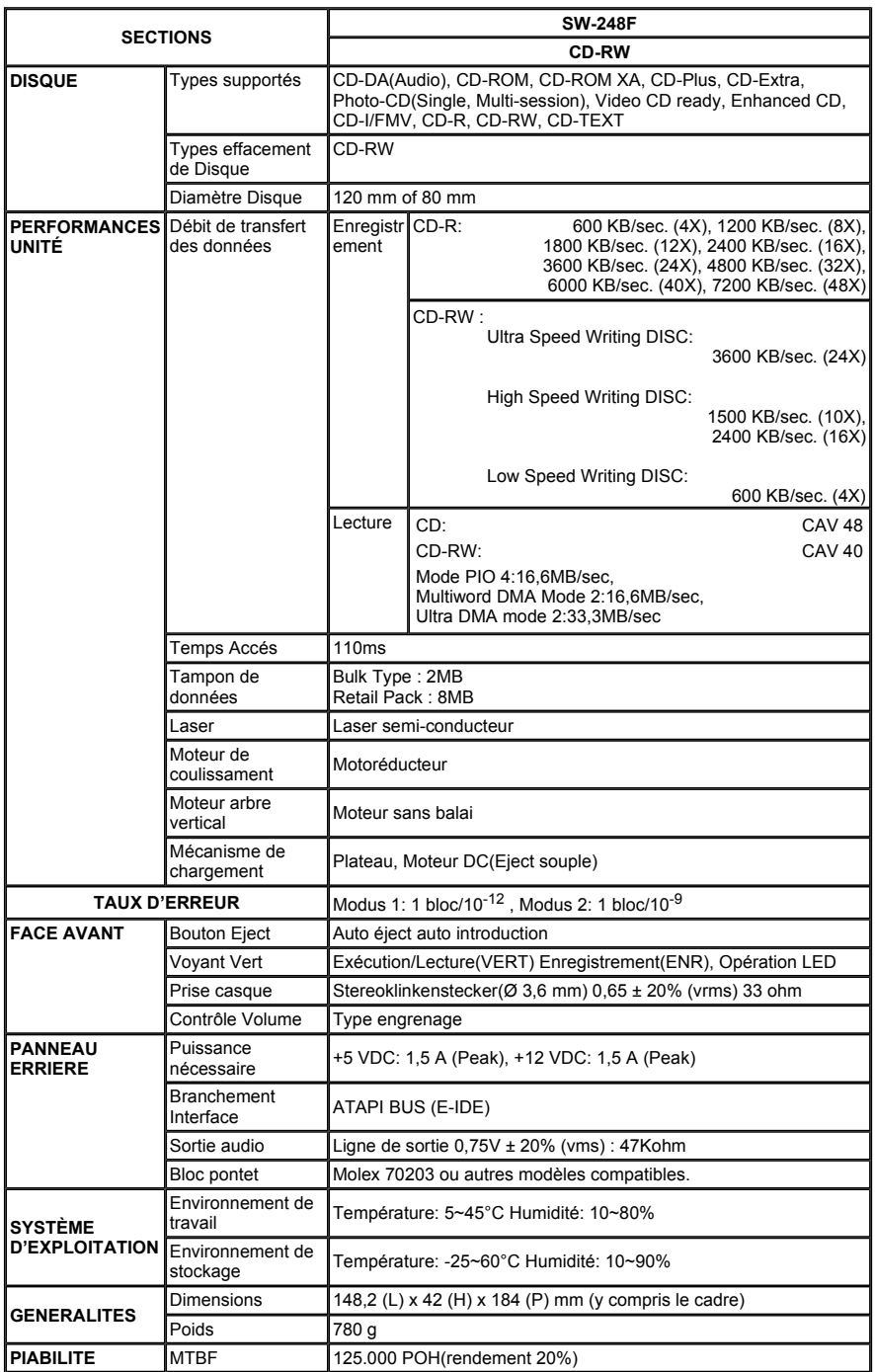

**"Le design et les specifications peuvent changer sans preavis."**